## **Para realizar a Matrícula em Disciplinas e Atividades da Pós-graduação**

**Acessar o Sistema novo – SIGAA no link:<https://sig.unifei.edu.br/sigaa/verTelaLogin.do> abrirá a seguinte tela:**

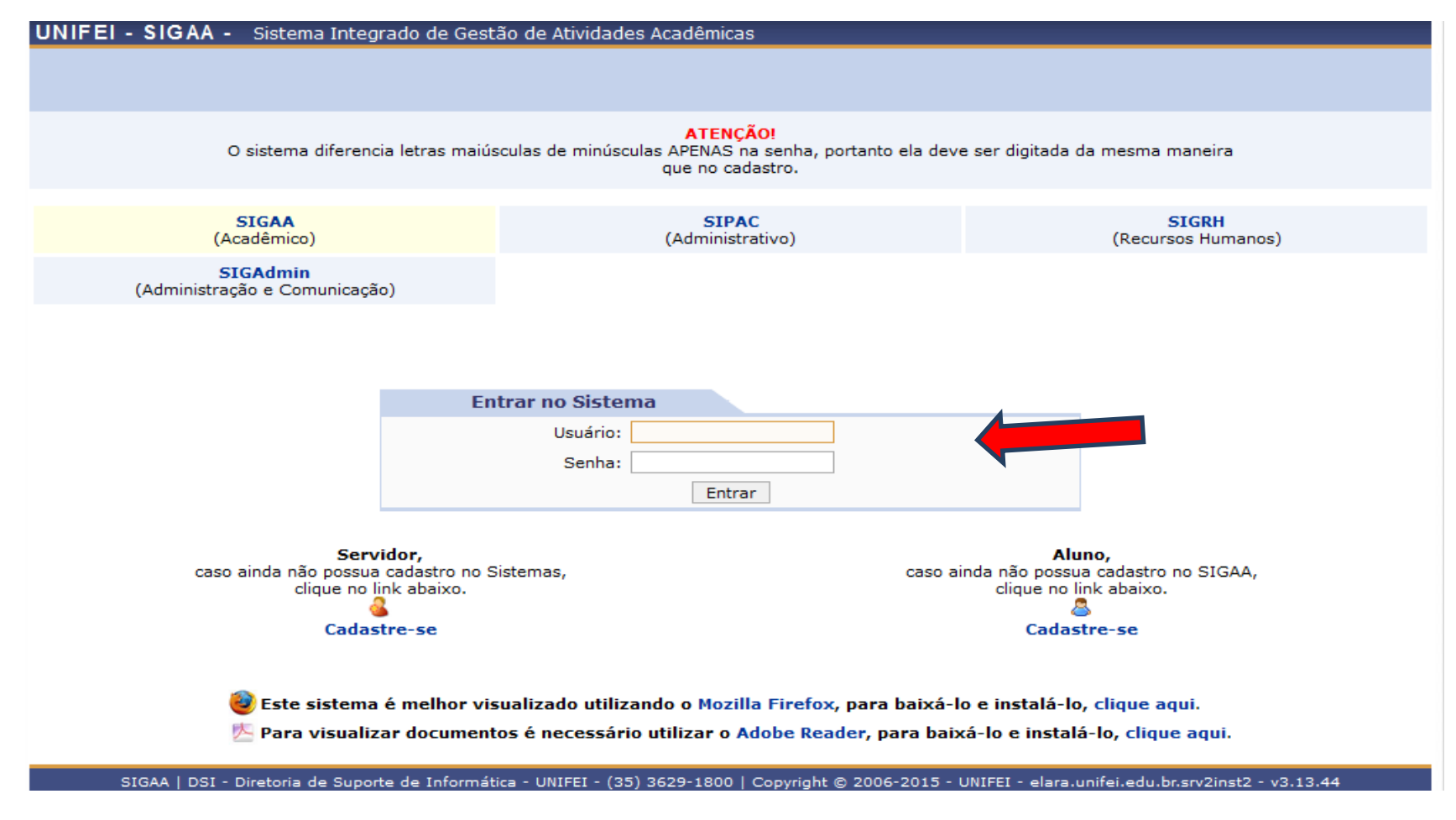

#### Usuário:**CPF**

Senha:**a mesma usada no antigo Portal Acadêmico**

### **Abrirá a seguinte tela:**

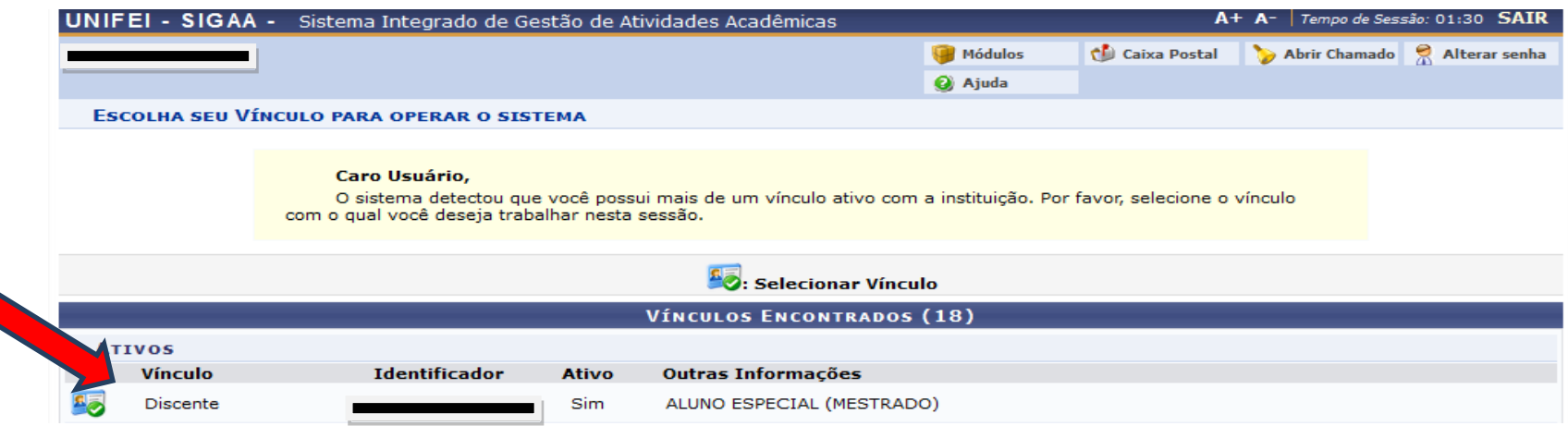

## **Clicar em "Discente" que abrirá a próxima tela:**

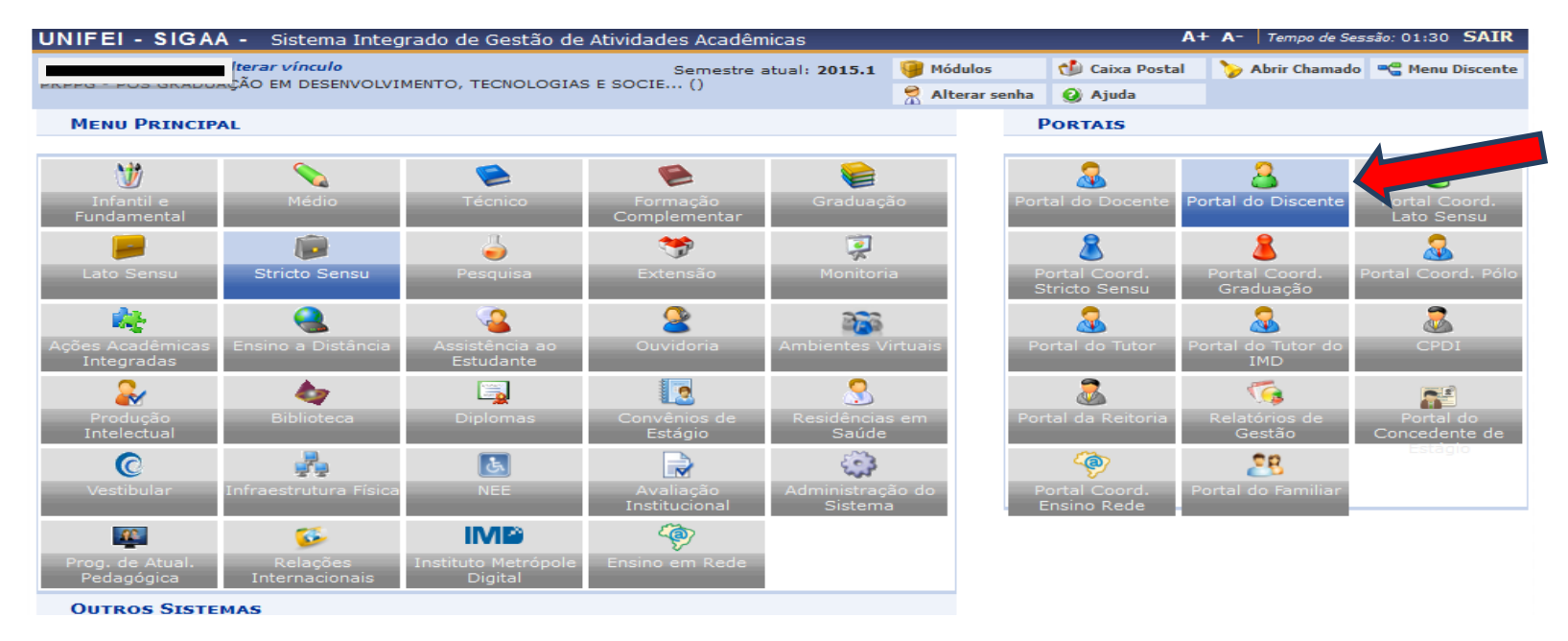

**Clicar em "Portal do Discente" que abrirá a sua tela de aluno:**

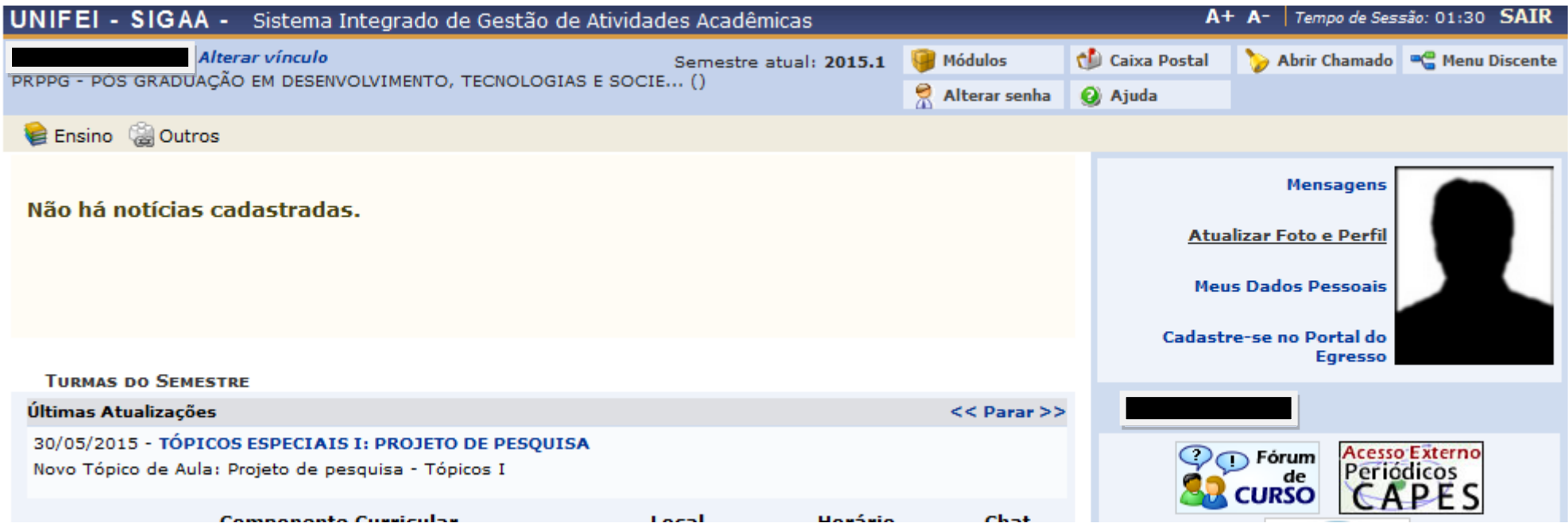

**Clicar no menu "Ensino" – "Matrícula Online"**

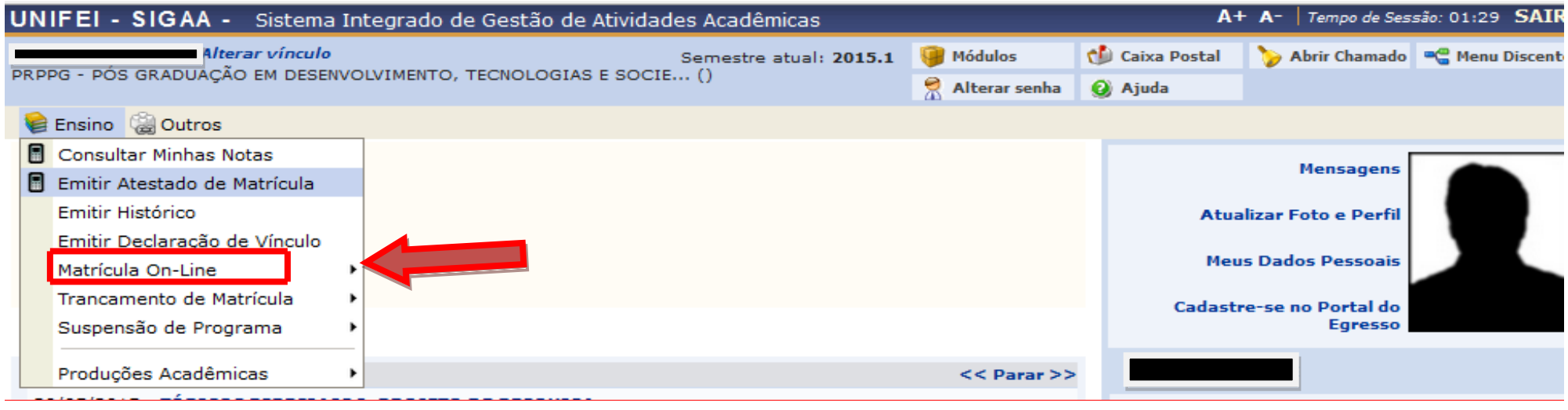

#### **Abrirá a seguinte tela:**

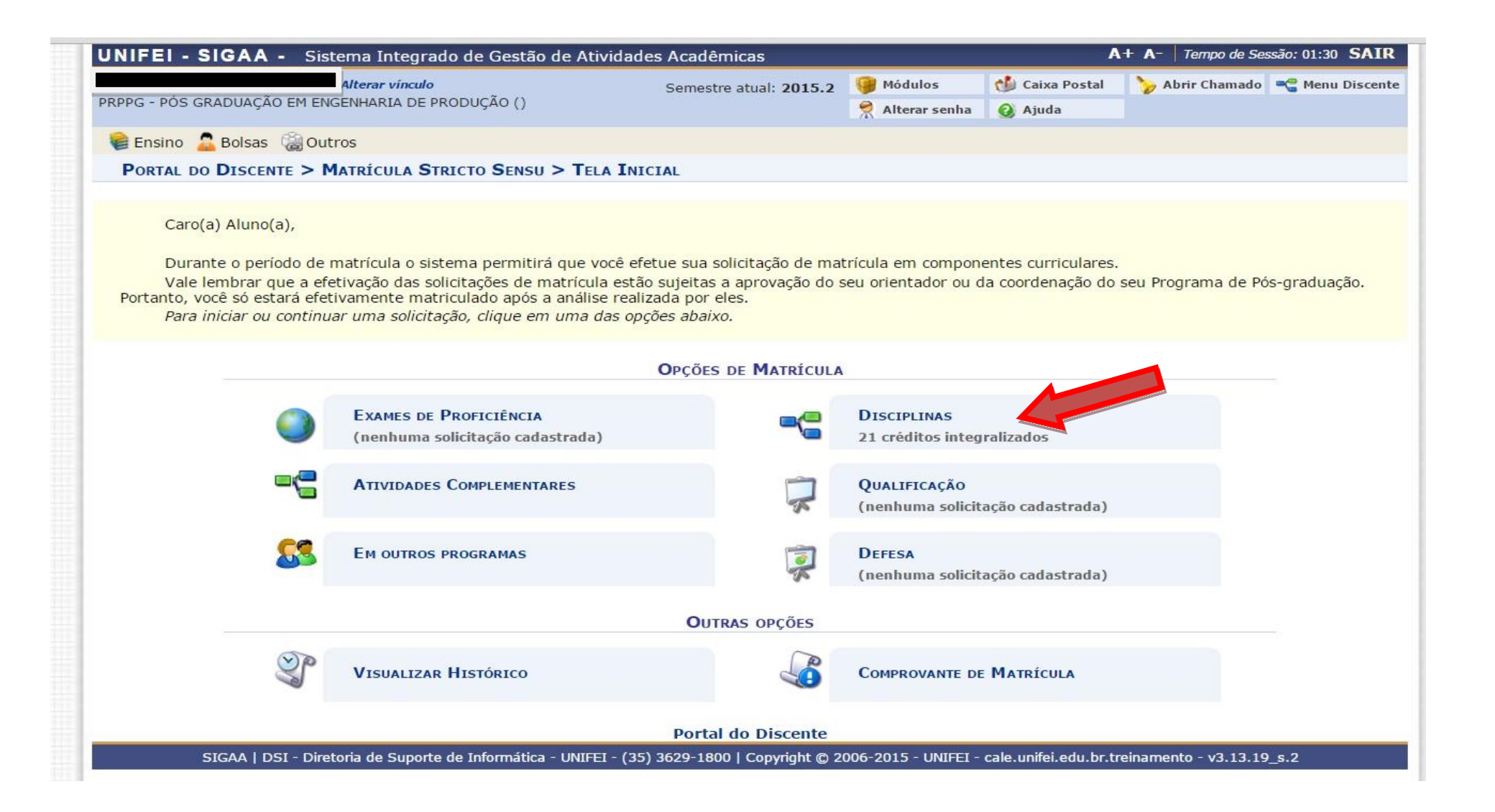

## **Clicar no ícone "Disciplinas" que abrirá a tela abaixo de disciplinas ofertadas pelo seu curso:**

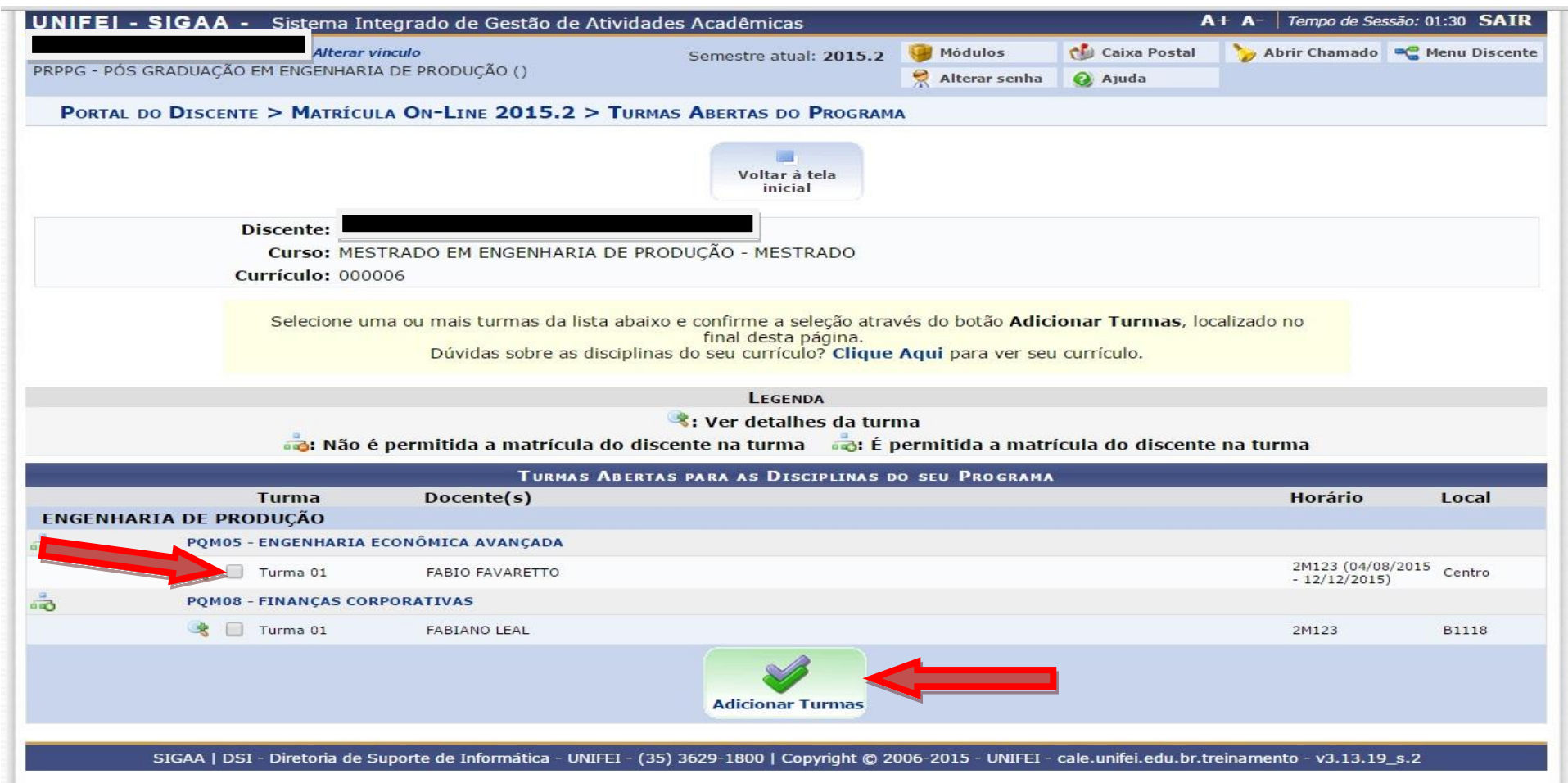

**Marcar a caixinha da "disciplina ou atividade" que deseja cursar no semestre, após a escolha clicar no botão "Adicionar Turmas".**

## **Após a escolha das disciplinas e atividades a serem cursadas, clique no botão "Confirmar Matrículas"**

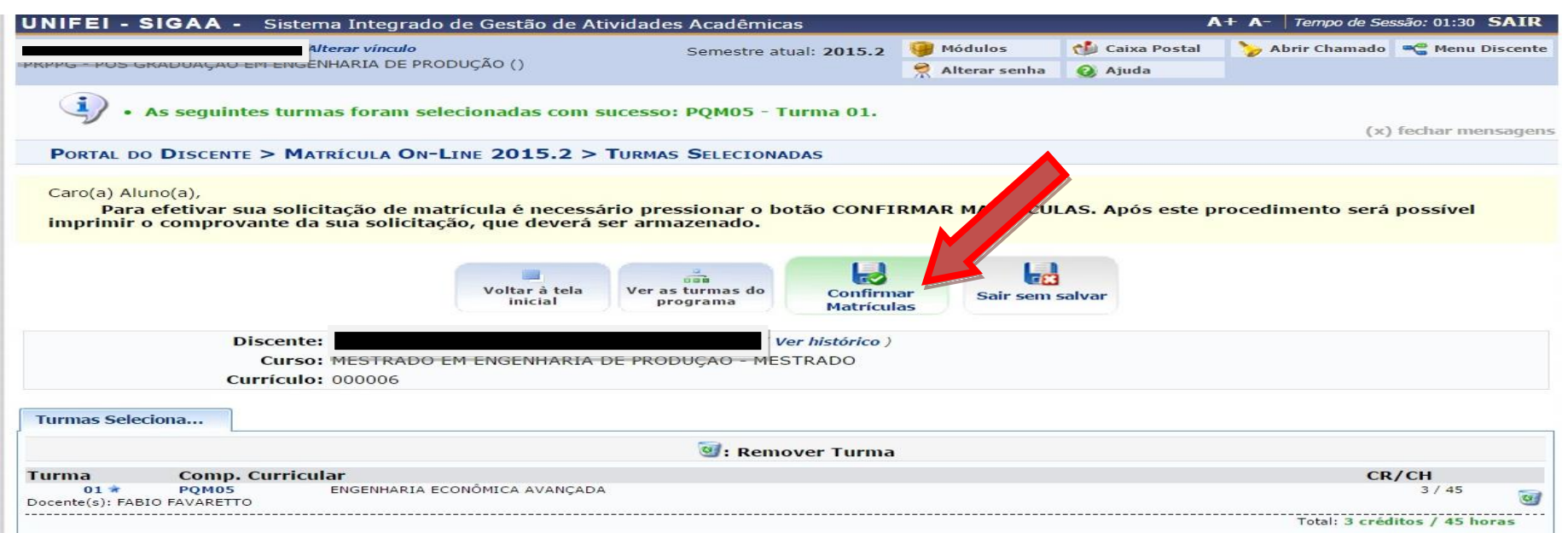

**Aparecerá à tela abaixo pedindo para confirmar sua data de nascimento e sua senha, clicar no botão "Confirmar Matriculas"**

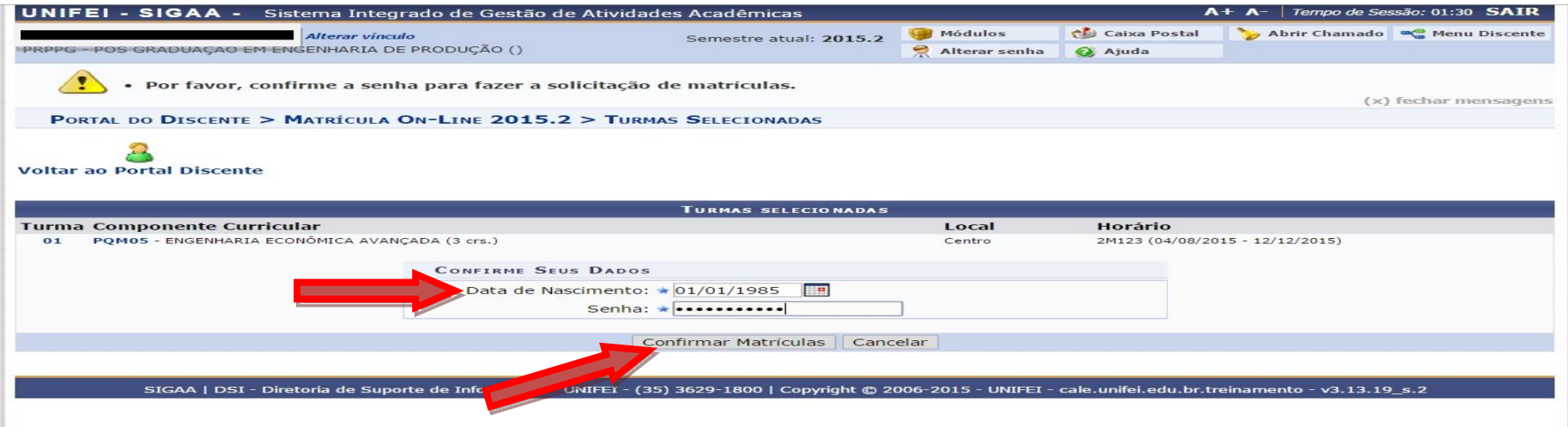

## **Aparecerá a tela de confirmação abaixo:**

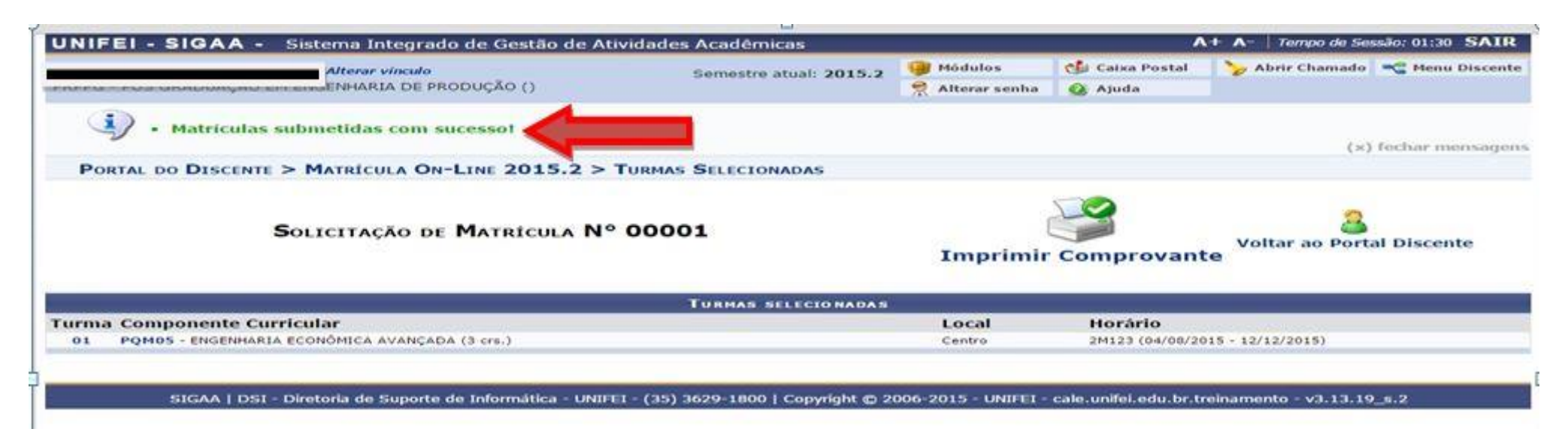

**Após a realização da matricula, o aluno deverá informar a seu orientador para que o mesmo realize a homologação da matrícula.**

**Sem a homologação a matrícula na disciplina não será efetivada. Portanto, você não estará matriculado na turma.**

## **Matricula em Proficiência em Língua Estrangeira**

**Após a escolha das disciplinas e atividades a serem cursadas, caso vá se matricular em Proficiência em Língua Estrangeira (somente para alunos regulares do mestrado).**

**Clique no botão "Voltar ao Portal Discente" que abrirá a tela do aluno, clique no ícone "Ensino" - "Matrícula On- Line"** 

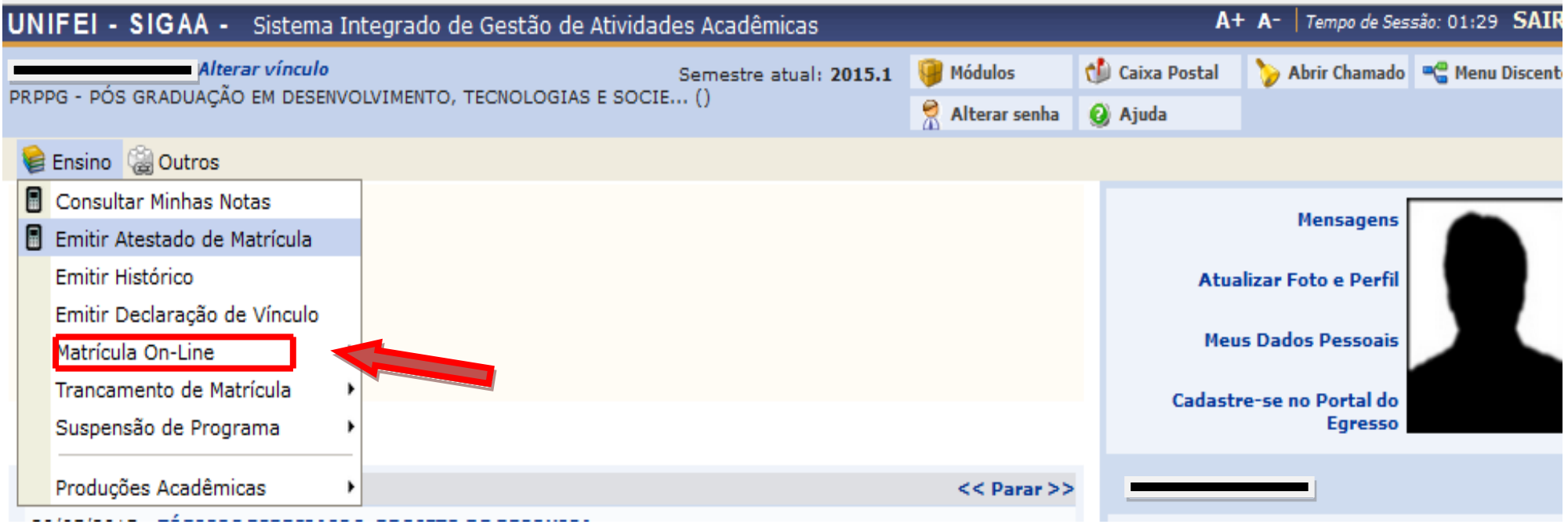

# **Abrirá a "Tela Inicial" abaixo para as "Opções de Matrícula"**

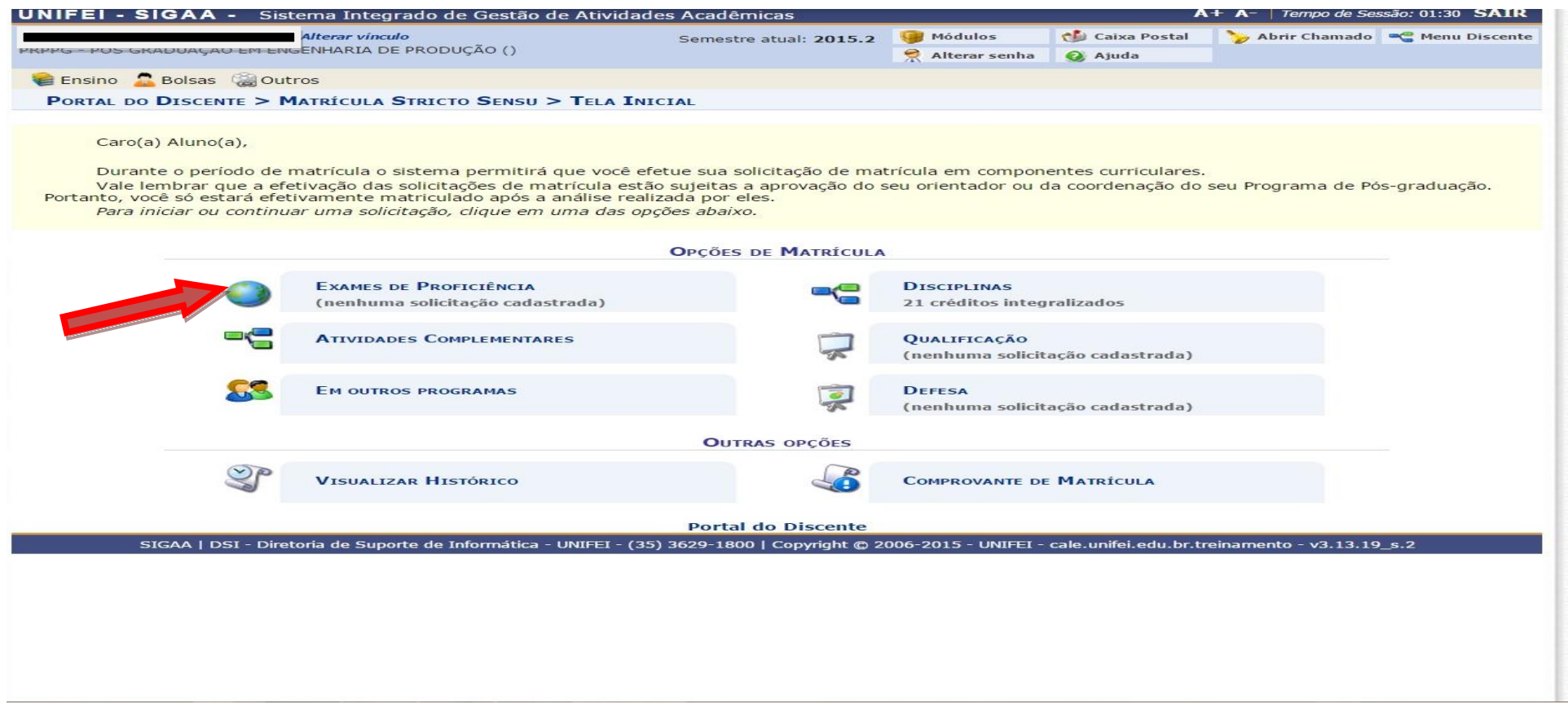

# **Clique em "Exame de Proficiência" para se matricular.**

#### **Matriculas em disciplinas de outros Programas**

**Caso opte por realizar matricula em disciplinas de outros programas, siga os passos para realizar a matricula em Exame de Proficiência.**

**Quando chegar novamente a Tela Inicial – "Opções de Matricula" clique no ícone "Em outros Programas"** 

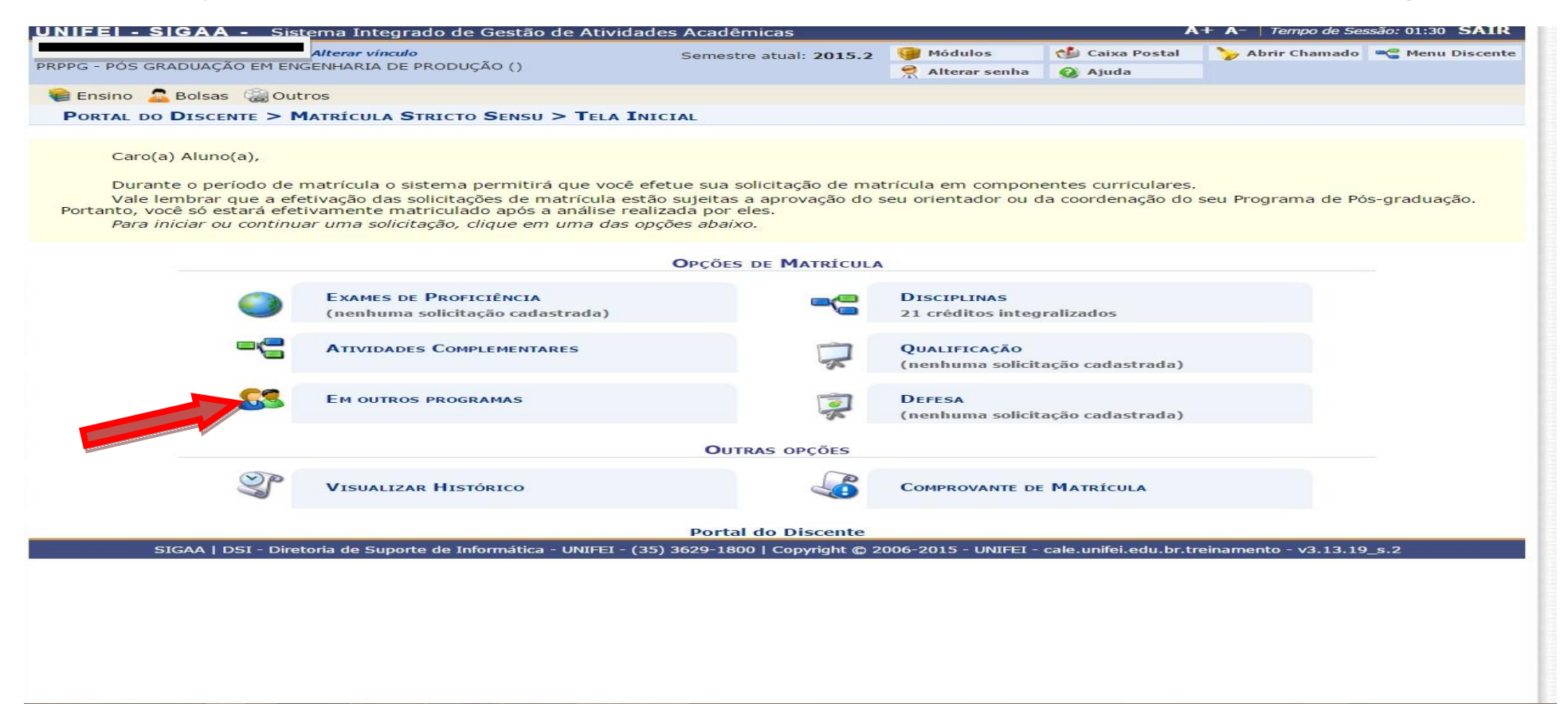

**Abrirá a tela abaixo, com os nomes dos outros programas de pós-graduação da UNIFEI, escolha qual programa deseja cursar disciplina, clicando na seta azul.**

# **Abrirá a lista de disciplinas ofertas pelo programa escolhido.**

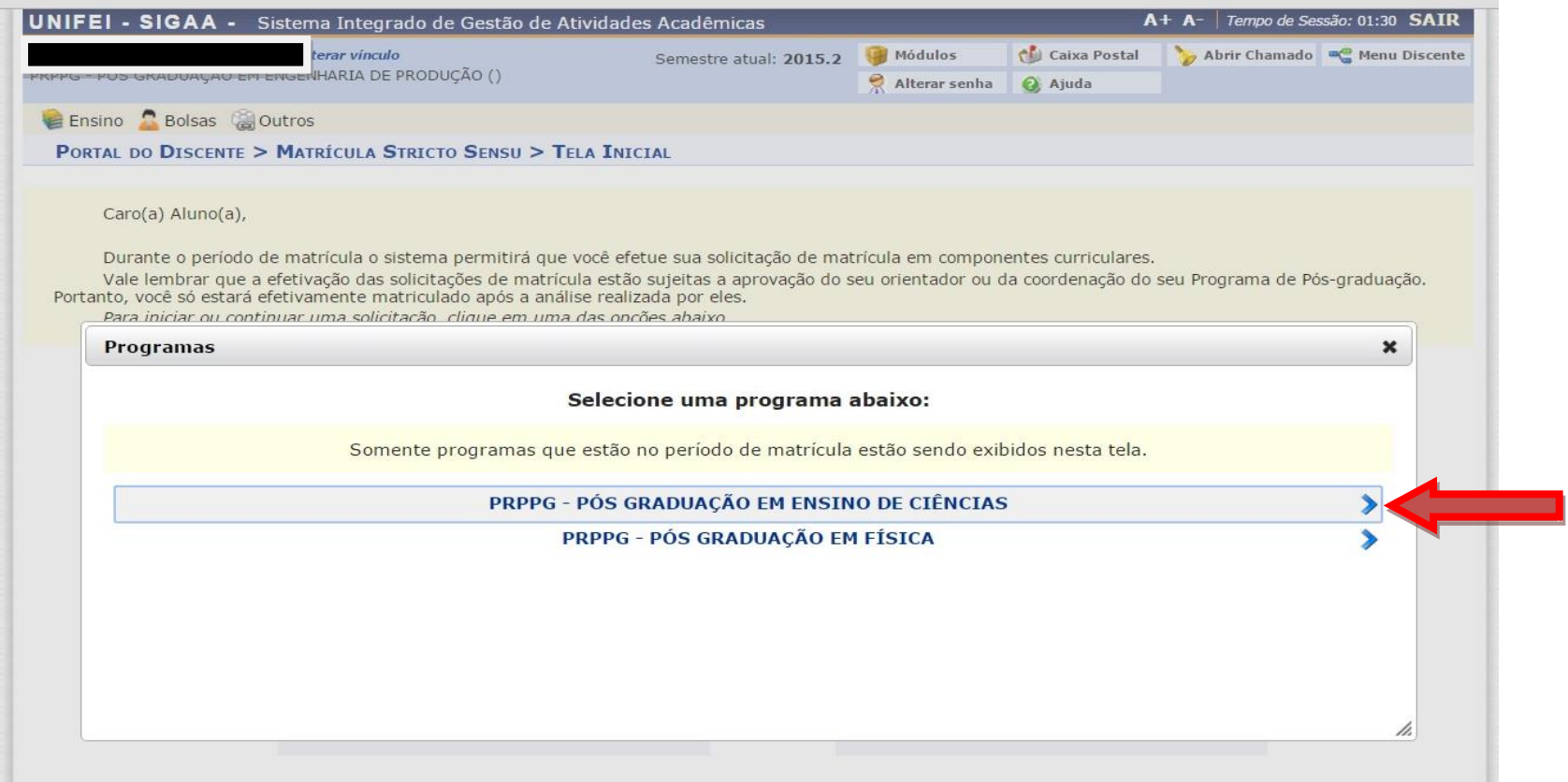

**Siga os passos para a matrícula informados acima no tutorial.**

## **Dúvidas:**

**Plantão de Dúvidas para Matrícula de 04 a 07/08/15 – 14 às 17h – Na Diretoria de Suporte a Informática (DSI)**

**E-mail: [dsi@unifei.edu.br](mailto:dsi@unifei.edu.br) - Telefone: (35) 3629-1800 – central de serviços**